# **REVOLUTION PI**

# **License Terms and Conditions**

Bullseye 02/2024

27.02.2024

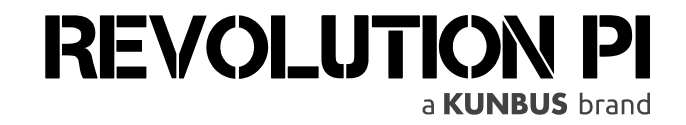

#### **KUNBUS GmbH**

Heerweg 15 C 73770 Denkendorf Deutschland +49 (0)711 400 91 500

# 1 License Terms and Conditions

The Bullseye image for the Revolution Pi is derived from Raspberry Pi OS, whose components are subject to various open source licenses. Additionally, proprietary software packages and software are supplied with the image.

# **Open Source Components**

The Bullseye image contains open source components that have been developed by KUNBUS or modified or supplemented with our own code. KUNBUS owns the copyrights for these packages.

These are the following packages:

- − revpi-webstatus
- − revpi-repo
- − revpi-tools
- − pitest
- − piControl.ko
- − piserial
- − pictory
- − revpi-wallpaper
- − revpi-modbus-client
- − revpi-modbus-server

The above packages, including their components, for which KUNBUS has the copyright, are subject to the GNU General Public License, Version 2. This is also stated as such in the copyright files.

The license terms and conditions can be viewed on the following website: <https://www.gnu.org/licenses/old-licenses/gpl-2.0>

The source codes of the open source components are available on GitHub and/or GitLab. In accordance with the license terms and conditions we also provide the source code of the open source components on data carriers. These are available on

request for a handling fee.

Constituent parts of the image adopted from Raspberry Pi OS are subject to various open source licenses. The license terms and conditions of each and every component are listed in the package directories located on the image.

A total of more than one thousand license terms and conditions can be found there. These are too many to mention them here in detail.

The license terms and conditions can be easily accessed once your image has been installed. Go to the directory "/usr/share/doc/". All components of the image are located in separate folders there. The license terms and conditions (text file "copyright") of the constituent part are in every folder.

If you want to know about the licenses before installing the image, you can mount the image (e.g. with a USB stick) and view the license conditions beforehand.

## **How to do it:**

- Download the Bullseye Image.
- Save it to a USB stick. Plug the USB stick containing the image into a free USB port on your RevPi device.
- Boot your RevPi device.
- Log onto your RevPi device.
- Enter the following command: "lsblk". With this you can check if your USB stick is recognized by your RevPi device. Normally the USB stick is displayed as drive "sda".
- Enter the following command: "sudo mount /dev/sda /mnt". This will place the USB stick in the directory hierarchy. This process is called mounting.
- Enter the following command: "sudo partprobe /dev/loop0". This allows the kernel to read the partition table of the loop device.

In the following steps we mount the image under "/tmp/bullseye". You can of course mount it in a different location. For this you have to adjust the path accordingly.

- − Enter the following command: "mkdir /tmp/bullseye". This will mount the image in the directory "/tmp/bullseye".
- − Enter the following command: "sudo mount -o ro /dev/loop0p2 /tmp/bullseye". This will mount the second partition of the image.
- − You can now access the directory "/tmp/bullseye/usr/share/doc". In this directory you will find folders with the individual components of the image. In each of these folders you will also find the corresponding license terms and conditions.

After reading all relevant information, you have to dismount the directory.

− Enter the following commands one after another: "sudo umount /tmp/bullseye", "sudo losetup –d /dev/loop0", "sudo umount /mnt", "sudo delpart /dev/loop0 1", "sudo delpart /dev/loop0 2".

## **Proprietary Components**

The following software and software packages are not open source components of the image:

## **Software package from KUNBUS GmbH**

− revpi-firmware

#### **Software package from RealVNC Ltd**

− realvnc-vnc-server